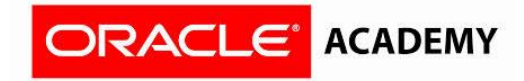

## **How to create an institutional membership**

- 1. Identify the "Primary Contact" inside the institution. The primary contact will be the person who coordinates the program inside the institution.
- 2. Go to<https://academy.oracle.com/en/oa-web-overview.html>
- 3. Select "Membership"; a menu will display, click "Join Oracle Academy"

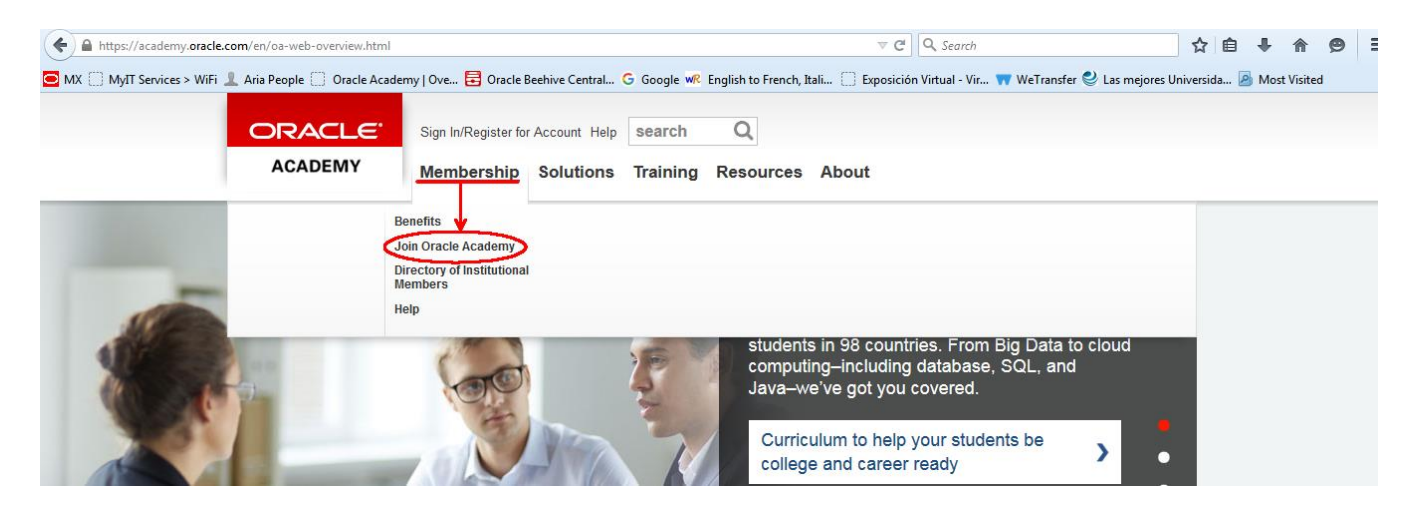

4. Click on "Institutional member join here"

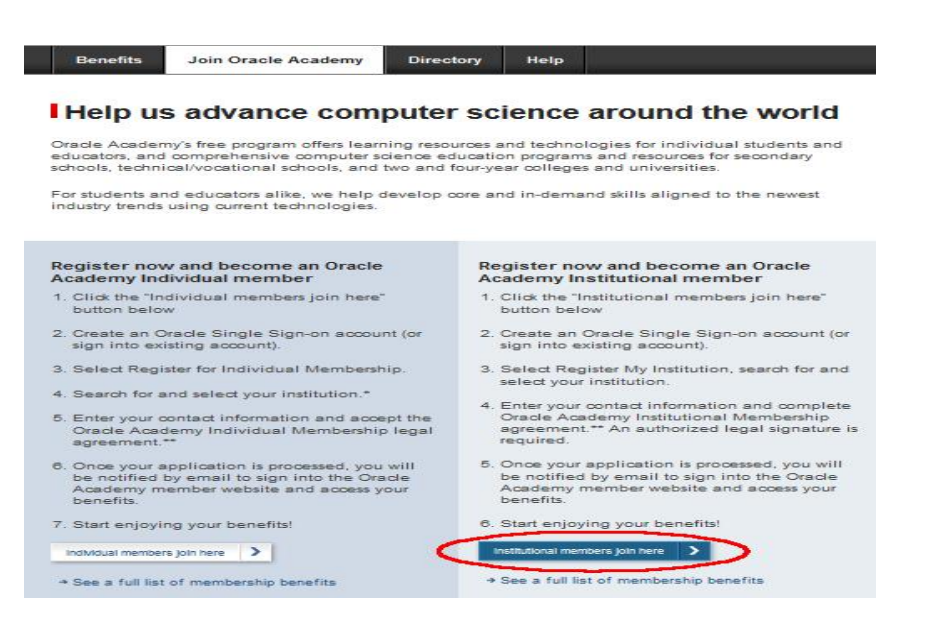

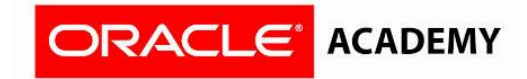

5. Enter the email that was used to create your account at Oracle Shop and password and click "Sign In"

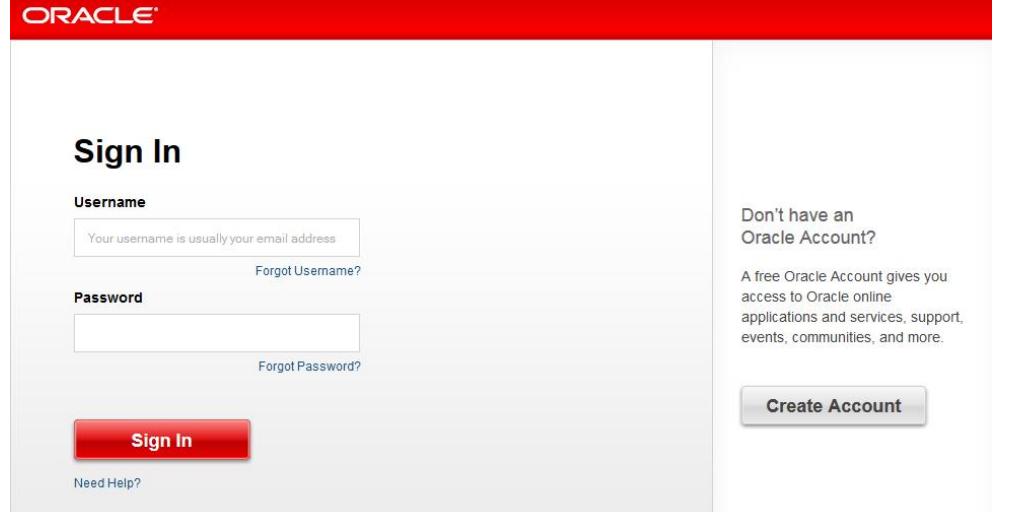

6. You will see three options displayed, you must click on "Institutional Membership" to register your institution.

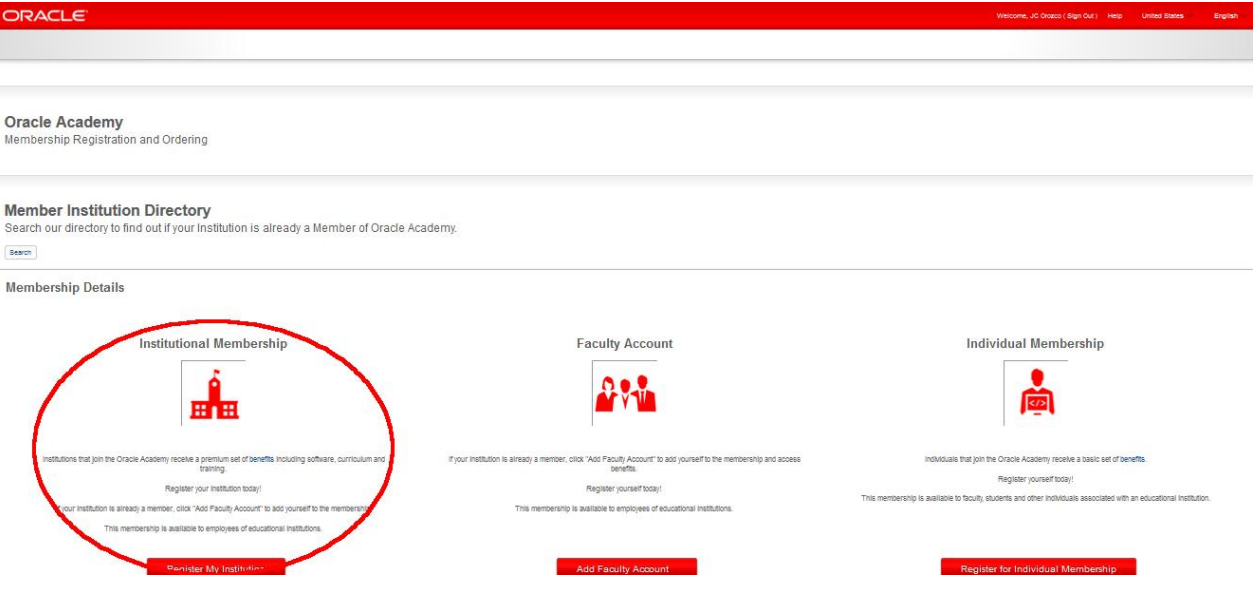

7. You will find a filter to select your country; In addition you will have a search box to look for your institution. (We suggest looking for the institution by its full name,by a word, by its acronym, with accents and without.)

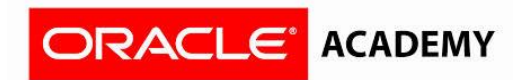

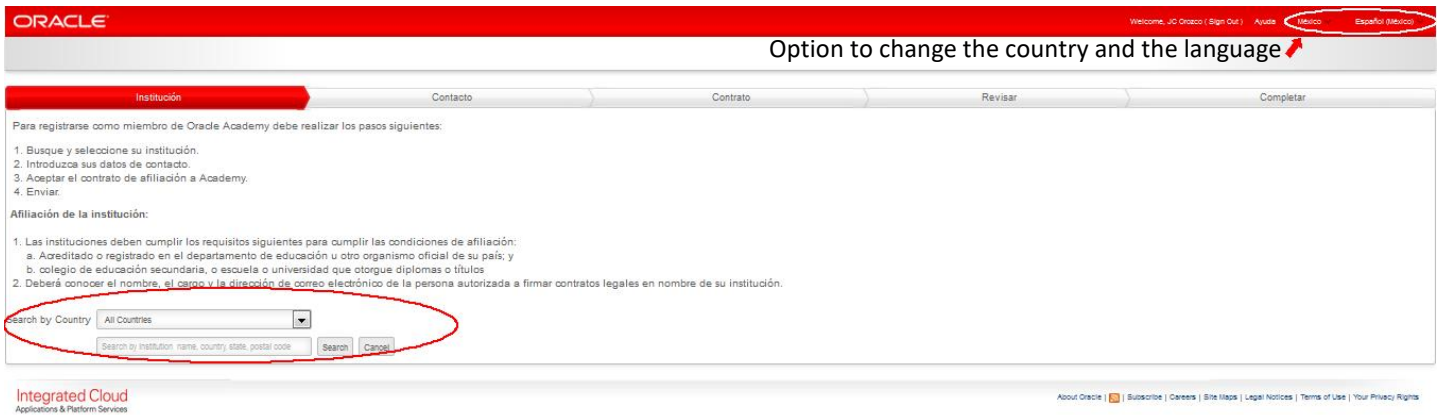

8. If you find your school and campus loc click there. If you cannot view their institution, at the bottom you have the "add your institution" option.

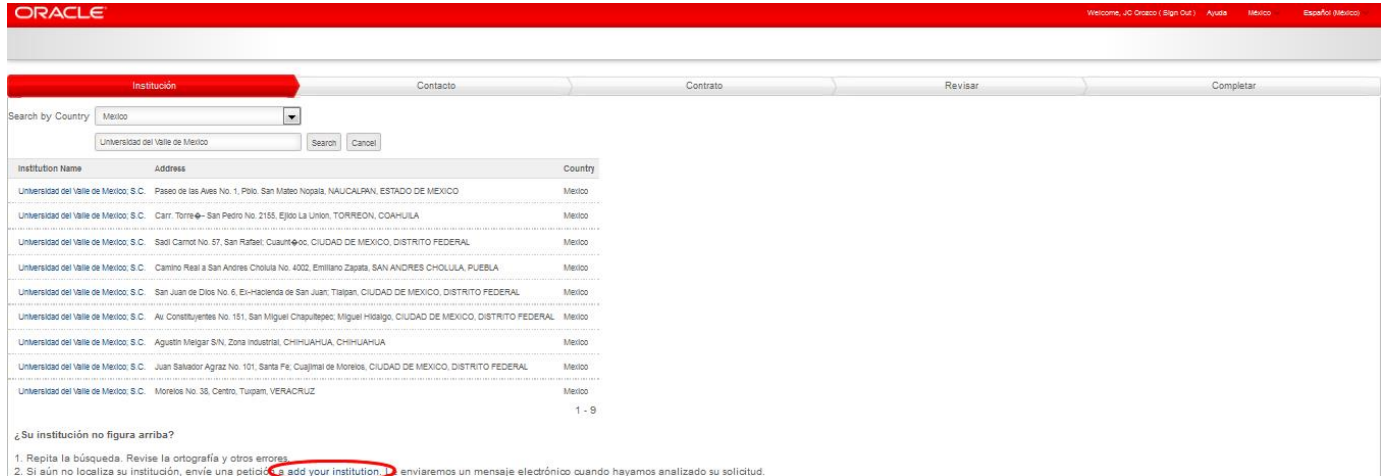

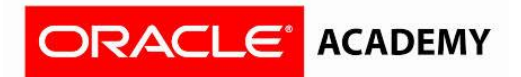

9. You must complete all fields and also "check" in the boxes at the bottom of screen, after click "Next" to continue.

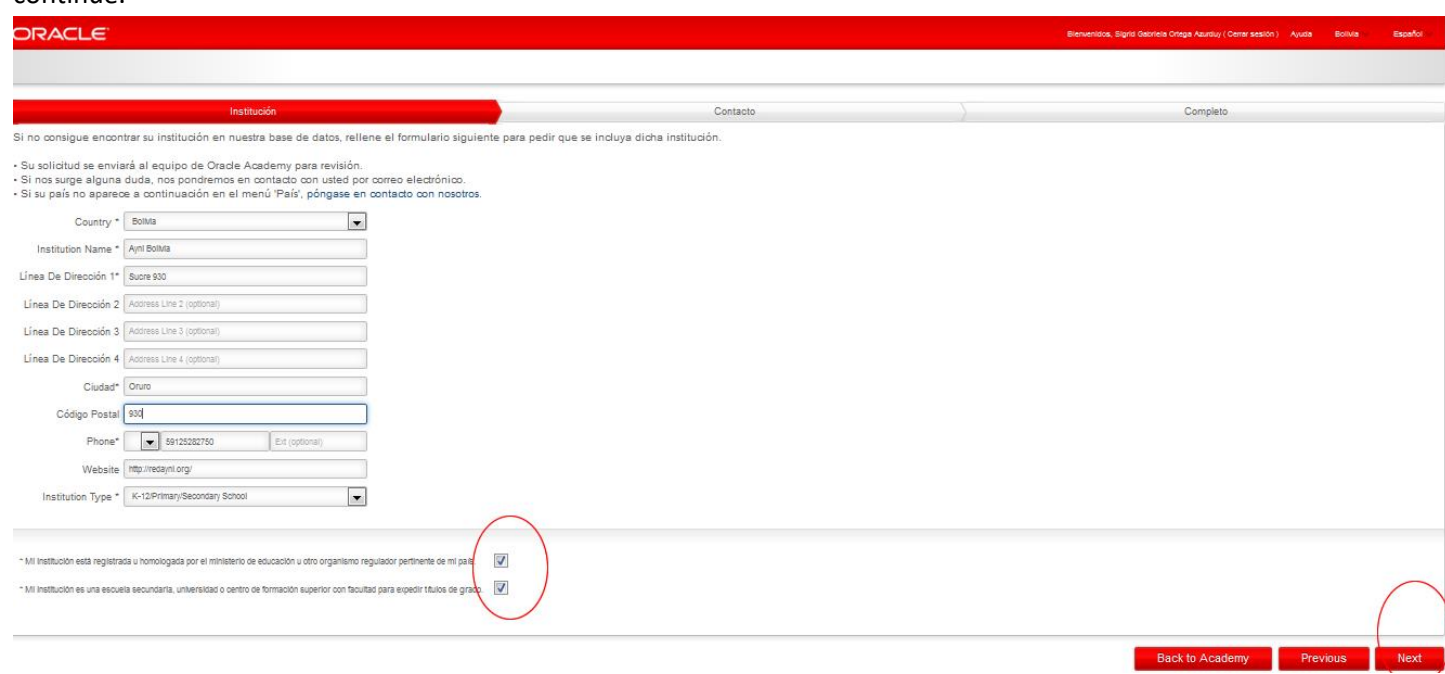

10. You must state how many students will benefit from the program and also how did you know about Oracle Academy.

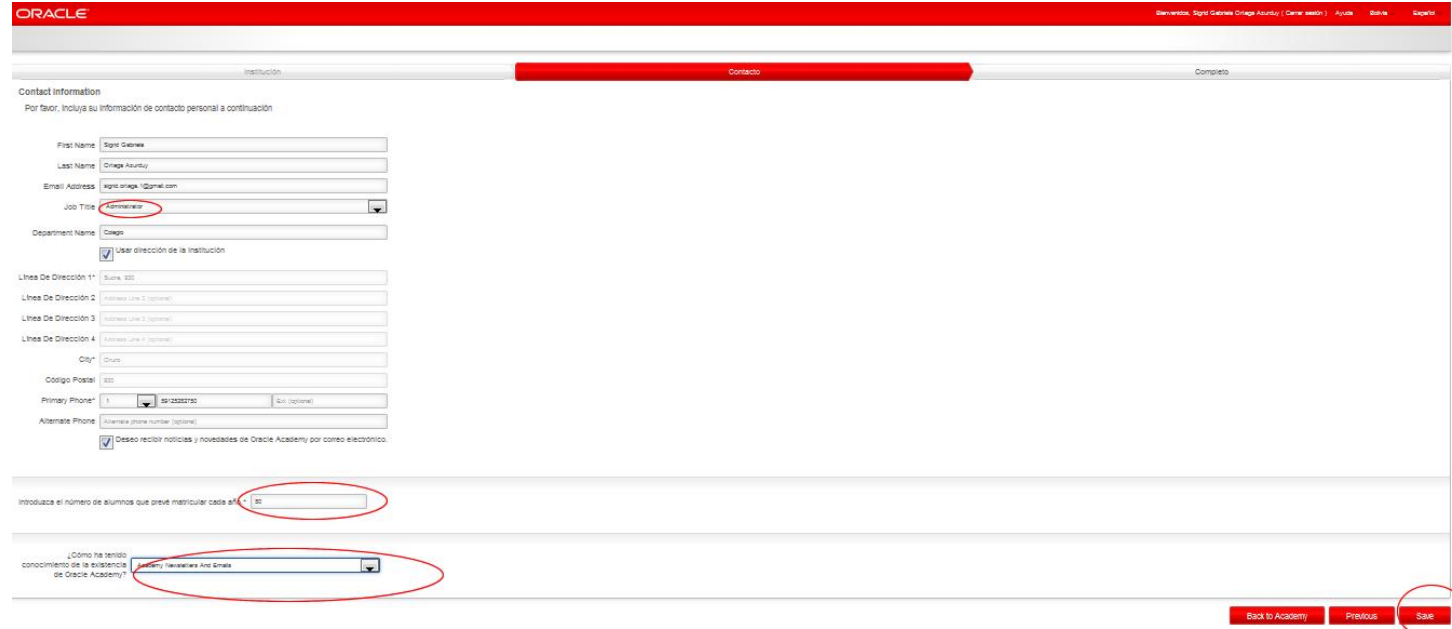

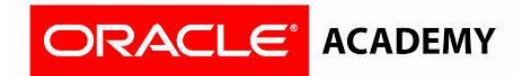

11. You have completed your registration, please go to your email and confirm your account.

Within 5 working days you will receive an email confirming your membership in our Oracle Academy 3.0.

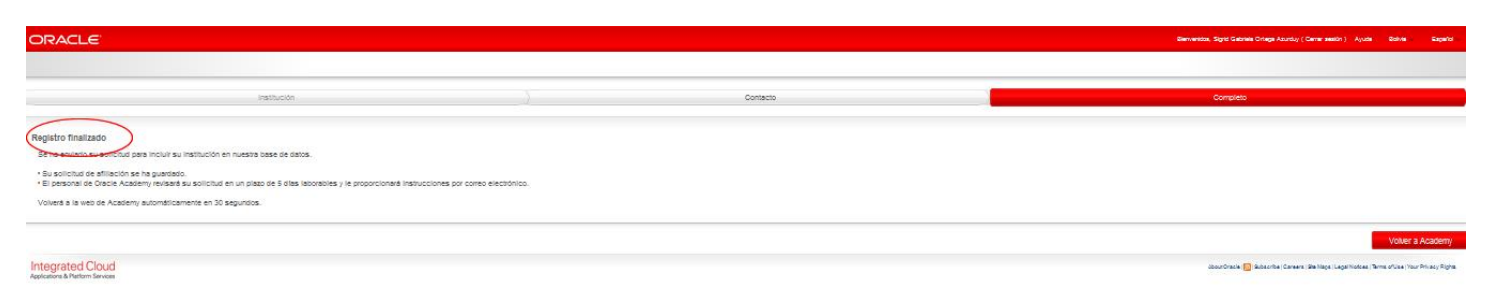